## Creating Scripts with than one New Drug

**1)** Look up and select the New Drug from the "Compose Rx" screen.

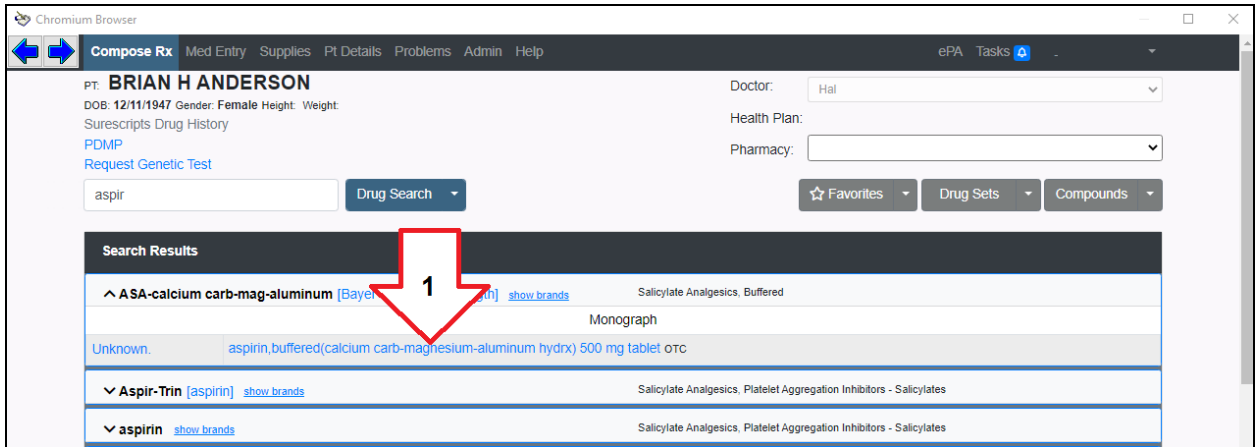

**2)** Once you complete filling out the SIG, click the "Prescribe" button, be patient.

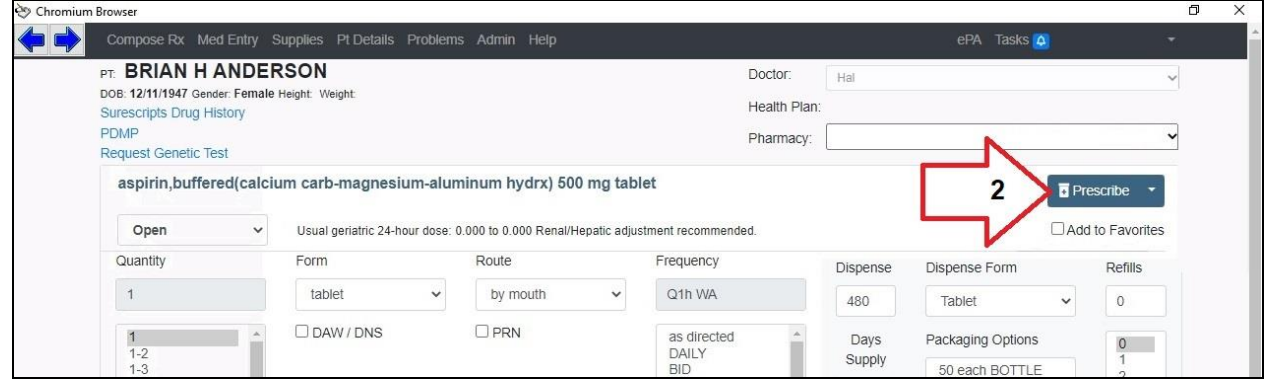

**3)** On this "Benefits" screen, click the top "Compose Rx" option to return to the Drug search screen.

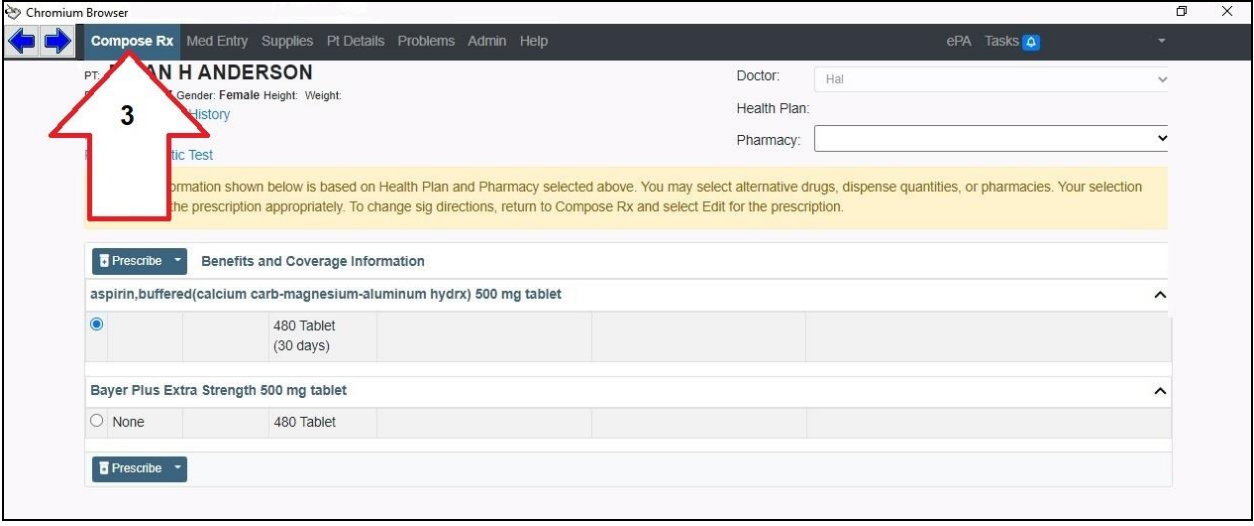

**4)** Repeat steps 1 through 3 until you have all the Drugs you want to Prescribe, next click the "Prescribe" button on the "Compose Rx" screen.